The MAterials Simulation Toolkit for Machine Learning (MAST-ML): Automating Development and Evaluation of Machine Learning Models for Materials Property Prediction

> **Ryan Jacobs, Tam Mayeshiba, Ben Afflerbach, Dane Morgan** *(University of Wisconsin – Madison, WI USA*)

**Luke Miles, Max Williams, Matthew Turner, Raphael Finkel**  *(University of Kentucky, Lexington, KY USA)*

> *Most Recent Skunkworks MASTML members:*  **Avery Chan, Hock Lye Lee, Min Yi Lin**

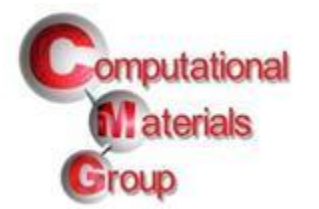

<https://github.com/uw-cmg/MAST-ML>

**NanoHub ML Workshop 5/19/2021**

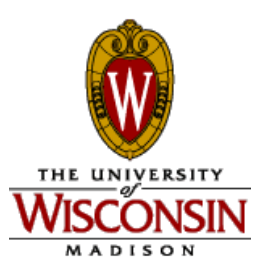

### Machine learning in Materials Science is Exploding

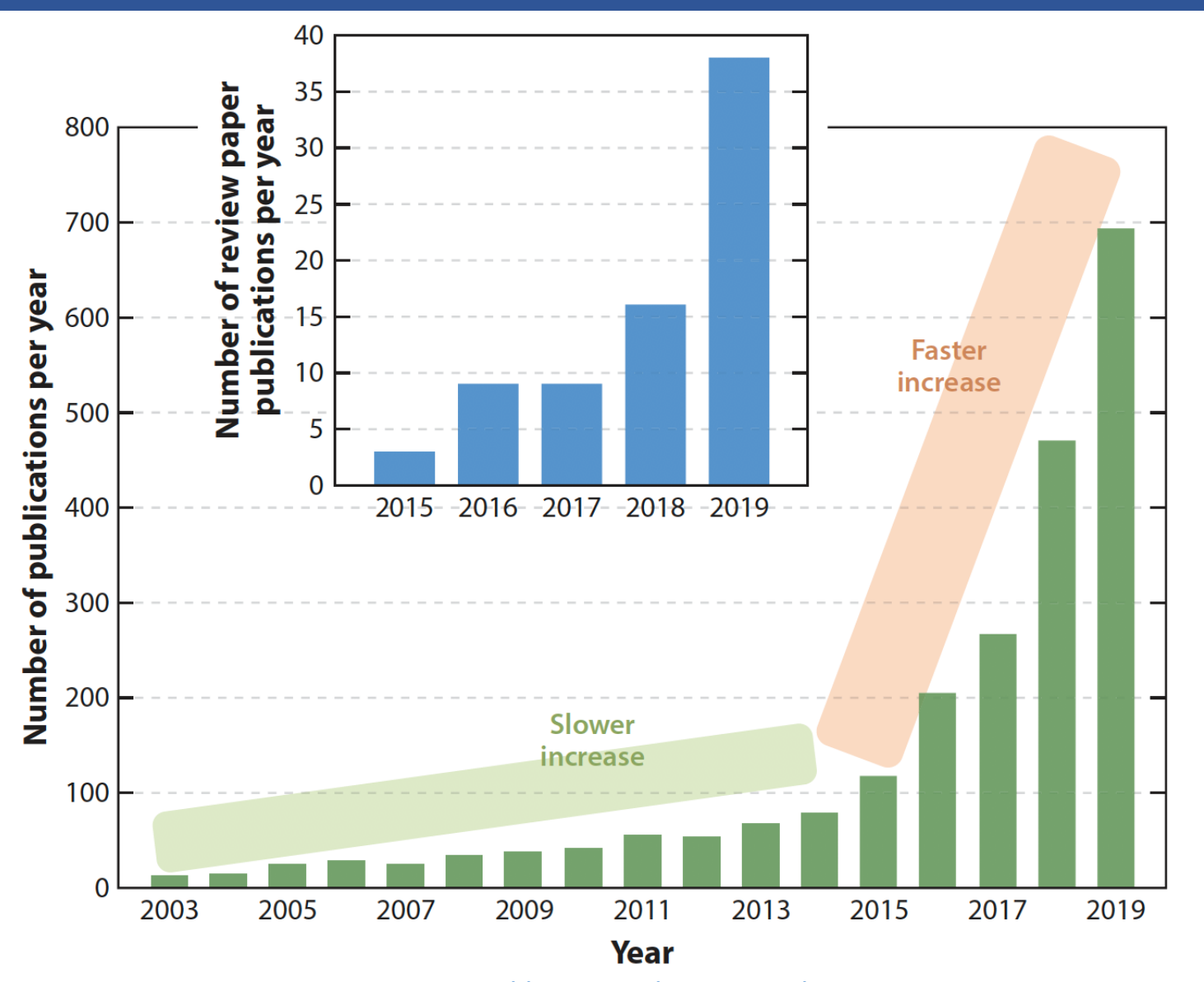

Jacobs and Morgan, Ann. Rev. Mat. Res. (2020), <https://doi.org/10.1146/annurev-matsci-070218-010015>

## A Basic Materials Design Workflow

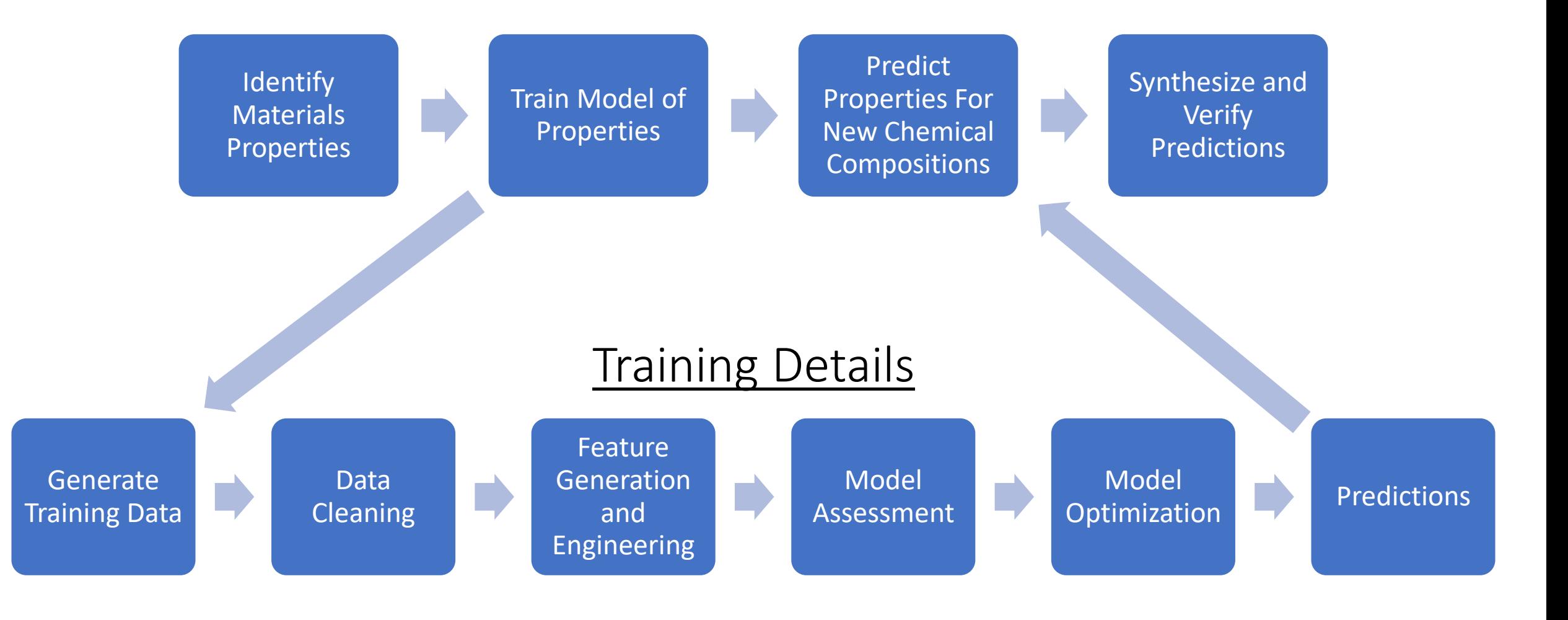

### What is MAST-ML?

MAST-ML is an open-source Python package designed to broaden and accelerate the use of machine learning in materials science research, particularly for non-experts.

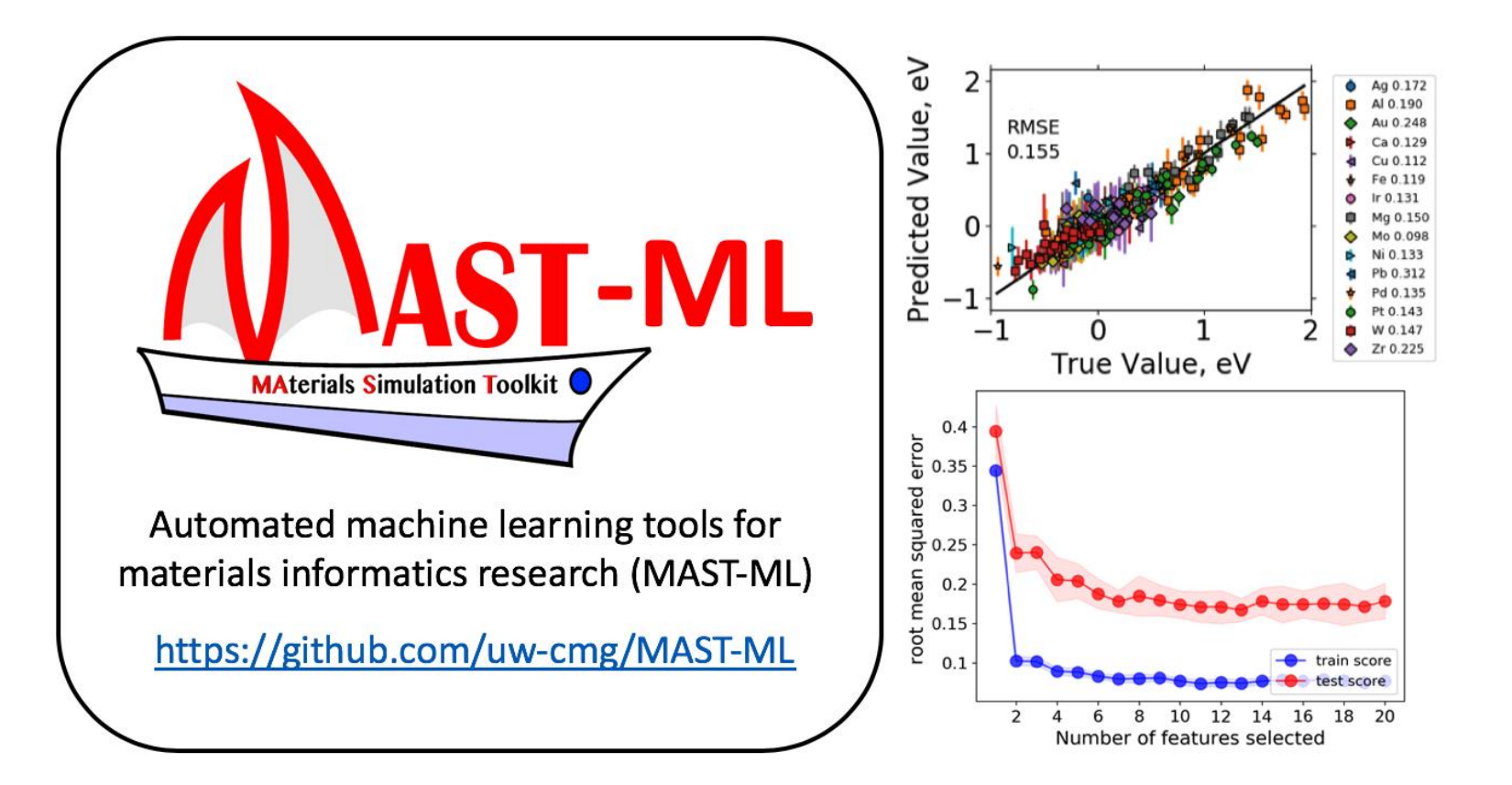

### MAST-ML automates the supervised learning workflow

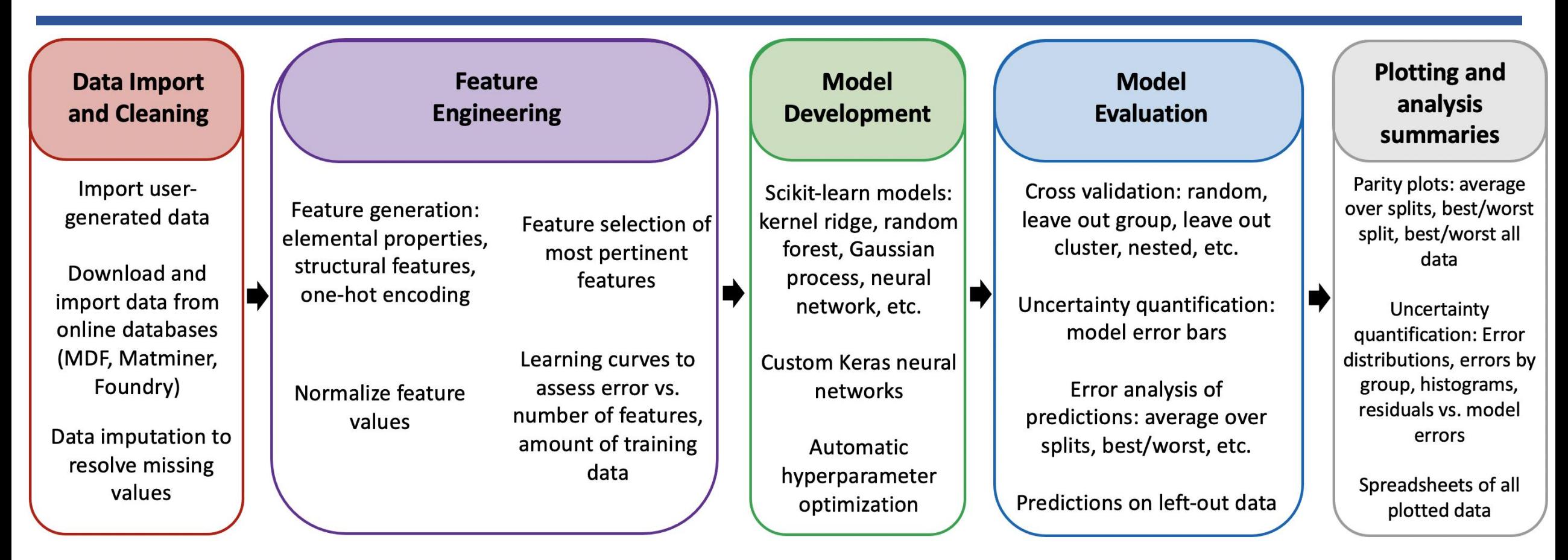

- MAST-ML supports the full library of scikit-learn modules, and can be used to construct neural networks with Keras (based on tensorflow)
- MAST-ML allows for the simultaneous execution of an arbitrary combination of data preprocessing, feature generation/selection, model types and model evaluation metrics

### (NSF CSSI) Machine Learning Materials Innovation Infrastructure

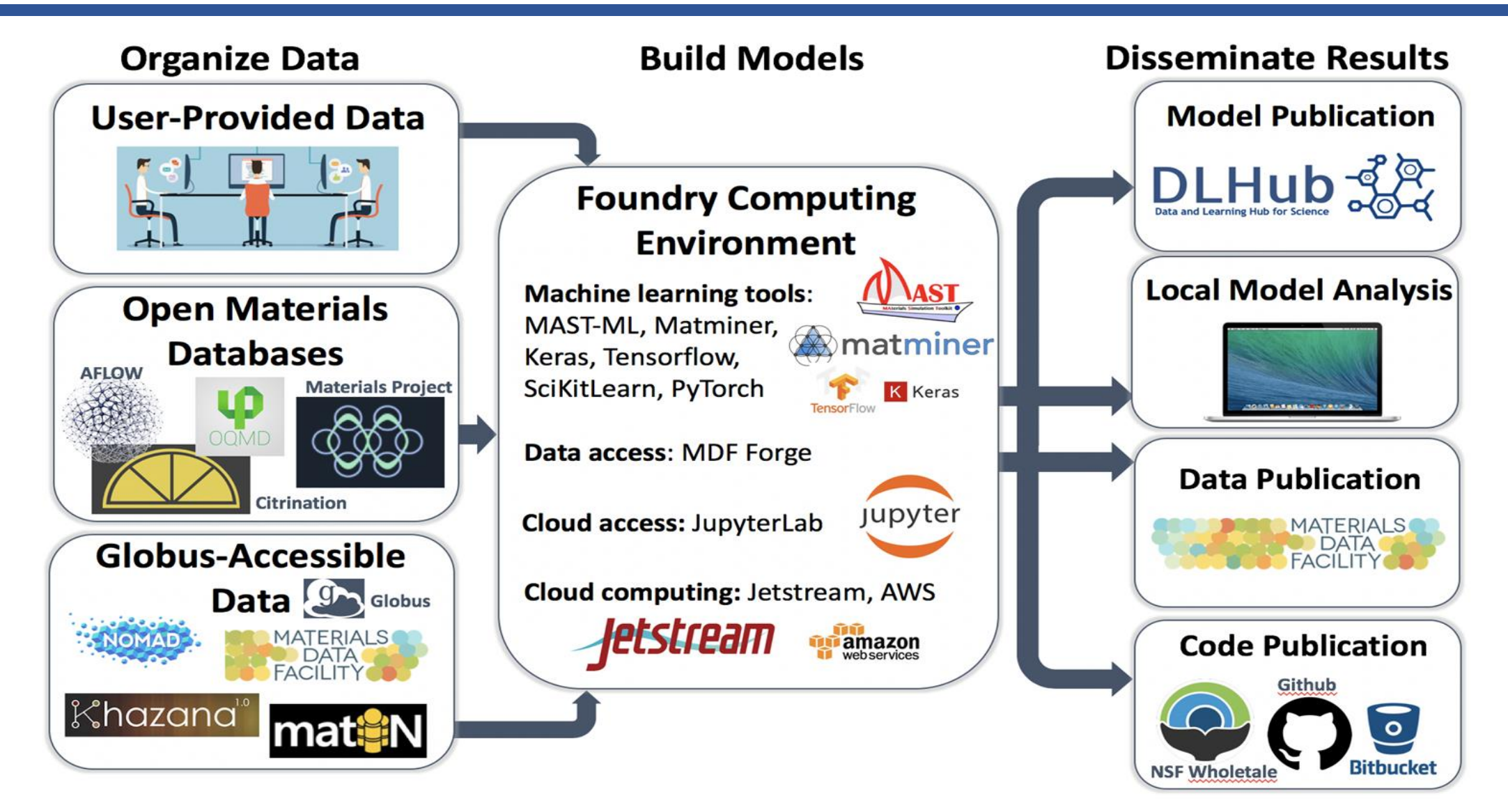

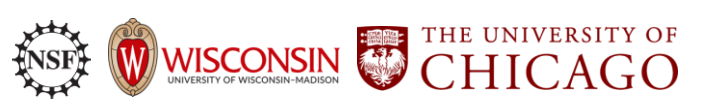

(PIs Dane Morgan, Paul Voyles, Michael Ferris, Ryan Jacobs, Ben Blaiszik)

#### (NSF CSSI) Machine Learning Materials Innovation Infrastructure

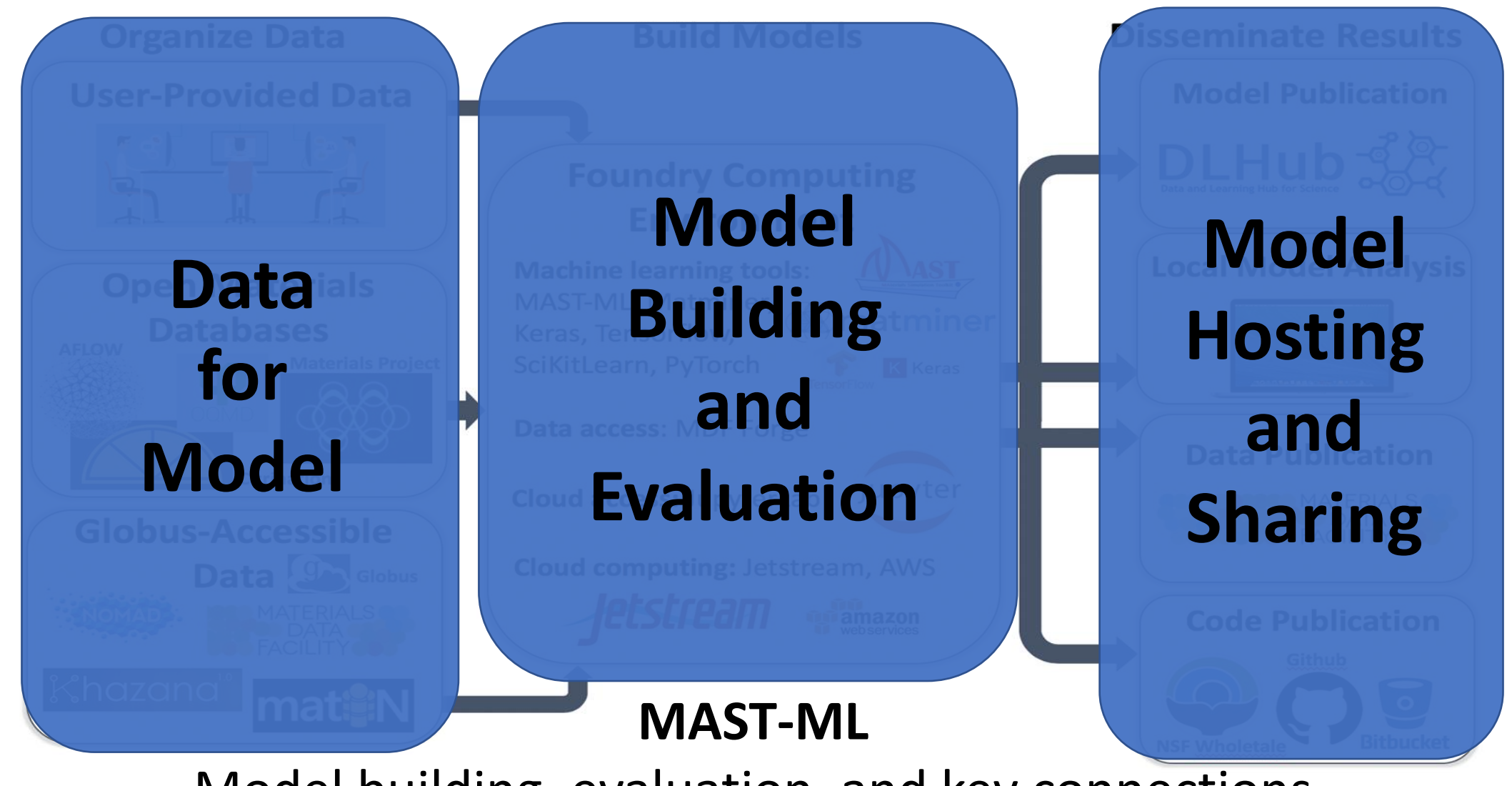

Model building, evaluation, and key connections between data and model dissemination

## Test Problem: Impurity Diffusion Database

- Diffusion of dilute impurity X in host H. We have DFT calculations of 440 values, but want ~4,000. [1, 2]  $\overline{C}$ ct o c  $\overline{H}$ Ta Mo W  $I_{\mathbf{\Omega}}$  $\overline{C}$ h: IIC W Y
- Assume Y = Activation energies measured relative to host, X= Host descriptors, Impurity descriptors. Find  $Y=F(X)$ . ,<br>Iue<br>rs,<br>...
- Descriptors = elemental properties like melting temperature, bulk modulus, electronegativity, ... and their ratios, differences, etc. (MAGPIE set)[3]  $\mathbf{u}$  $\overline{b}$  $\mathbf{r}$  $\mathbf{r}$  $\mathsf{a}$  $\mathbf{a}$ IVI  $\overline{\mathbf{v}}$  $\cdot$ y, Ru
- F is determined using standard machine learning regression methods (e.g., Gaussian Process Regression (Gaussian Kernel) (GPR), Random Forest (RF), neural network). • Descriptors = elemental properties like melting<br>
temperature, bulk modulus, electronegativity, ...<br>
and their ratios, differences, etc. (MAGPIE set)[3]<br>
• F is determined using standard machine learning<br>
regression meth 2.5  $\overline{16}$  $\overline{3}$ 4.0 es,<br>da<br>Ga<br>lel)<br>k).<br>15
- Fit F with calculated data (15 hosts, 440 M-X pairs)

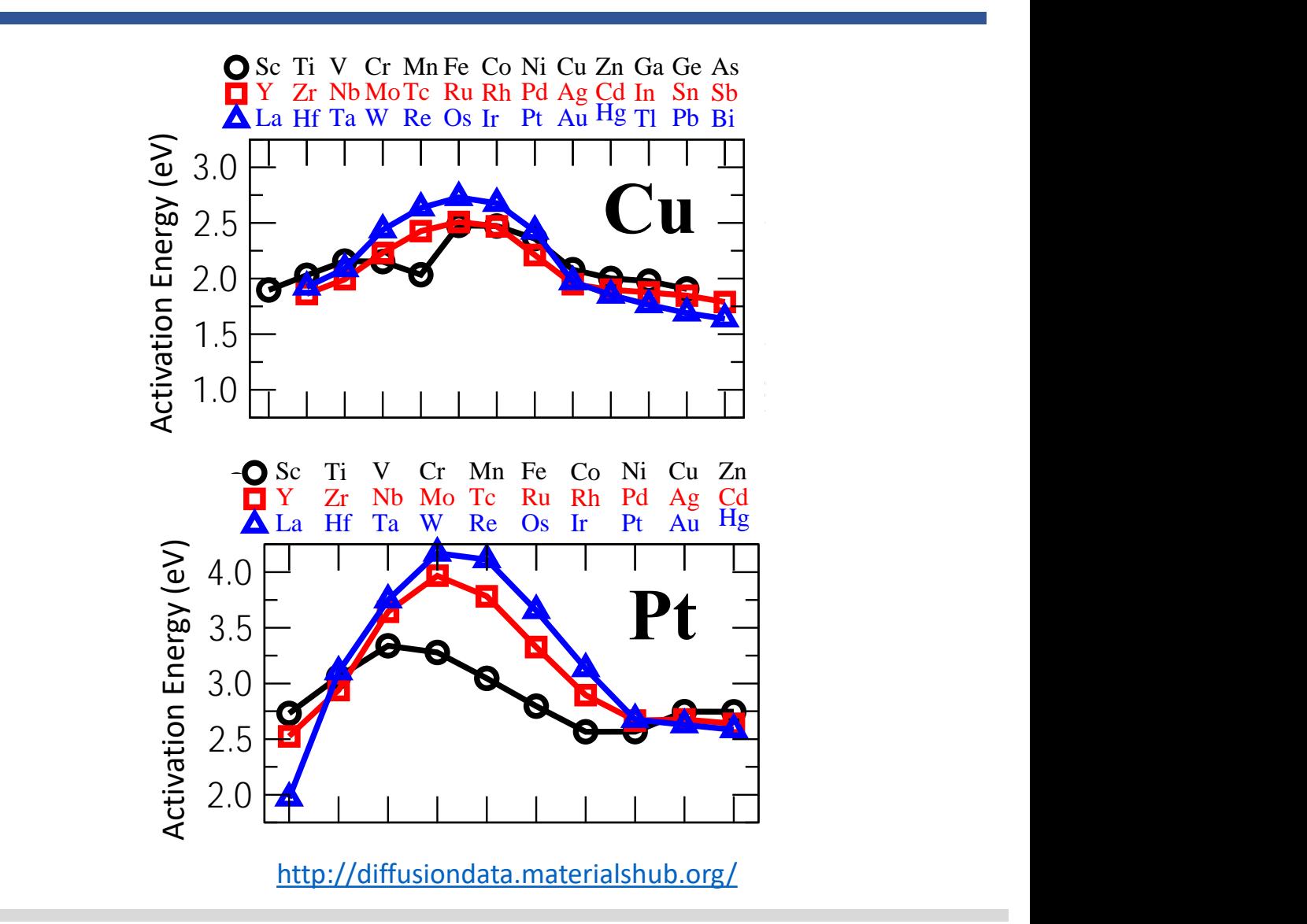

## Getting Started with the MAST-ML tutorial on NanoHub

- Link to Tool:
	- [https://nanohub.org/tools/m](https://nanohub.org/tools/mastmltutorial) [astmltutorial](https://nanohub.org/tools/mastmltutorial)
- Select "Launch Tool"
- A Jupyter notebook environment will open (may take a minute)
- Click on cell and run with Shift+return
- Data will be saved to local directory, see next slides for how to download results

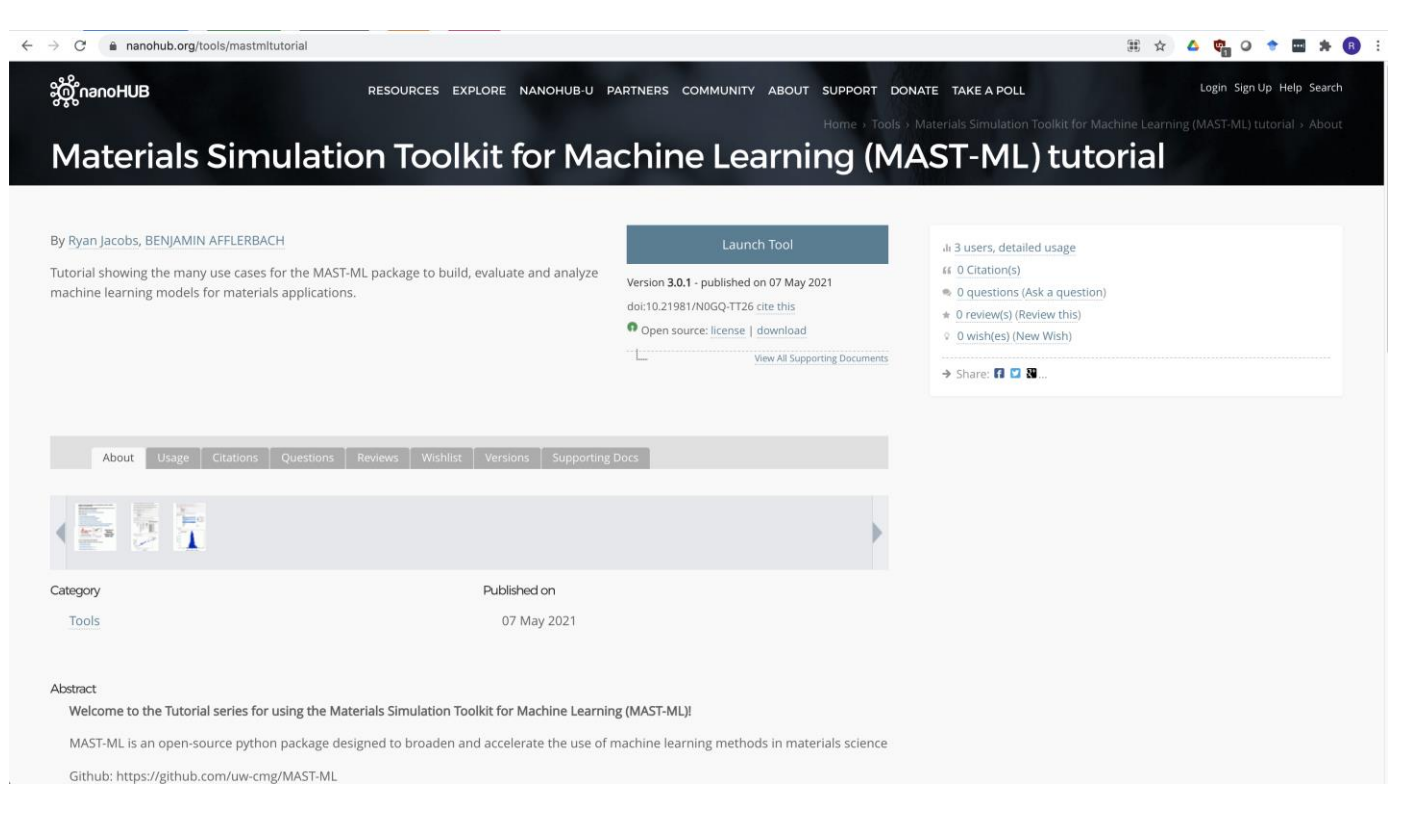

**Each numbered step has a screenshot on the next few slides** Step 1.) Can visualize and zip saved files by clicking File-> Open in Jupyter notebook. A new window will open displaying your folders Step 2.) To download a saved folder, need to zip it first. On righthand side of window displaying folders, go to New->Terminal. A new window will open displaying a Unix-style Terminal. Step 3.) Zip the folder you want to download with the command:

• tar –zcvf folder name.tar.gz folder name

Step 4.) Look back at your displayed folders: there is now a new .tar.gz folder. You can click the box next to this folder and click the "Download" button.

### Step 1.) Can visualize and zip saved files by clicking File-> Open in Jupyter notebook. A new window will open displaying your folders

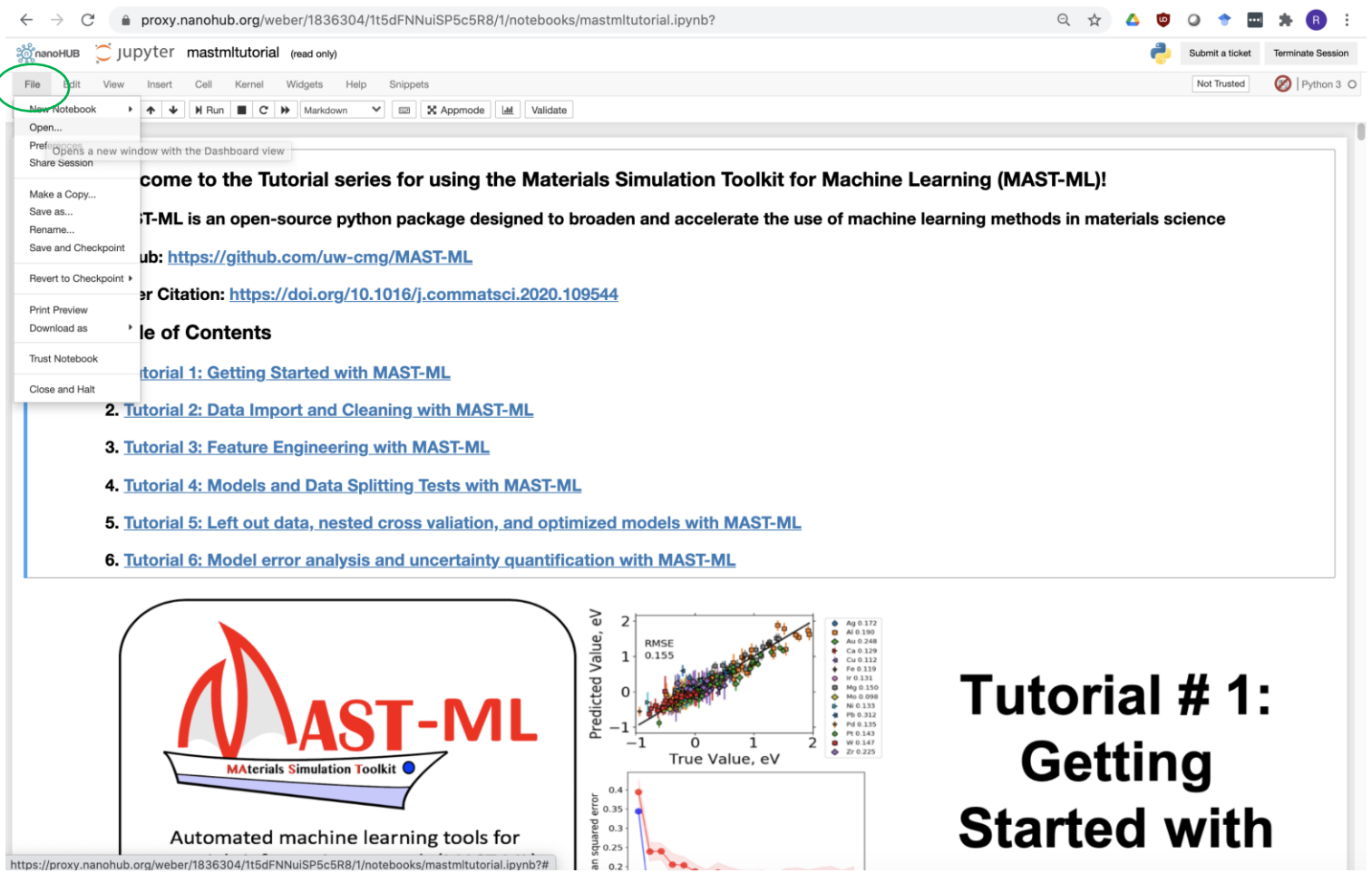

Step 2.) To download a saved folder, need to zip it first. On righthand side of window displaying folders, go to New->Terminal. A new window will open displaying a Unix-style Terminal.

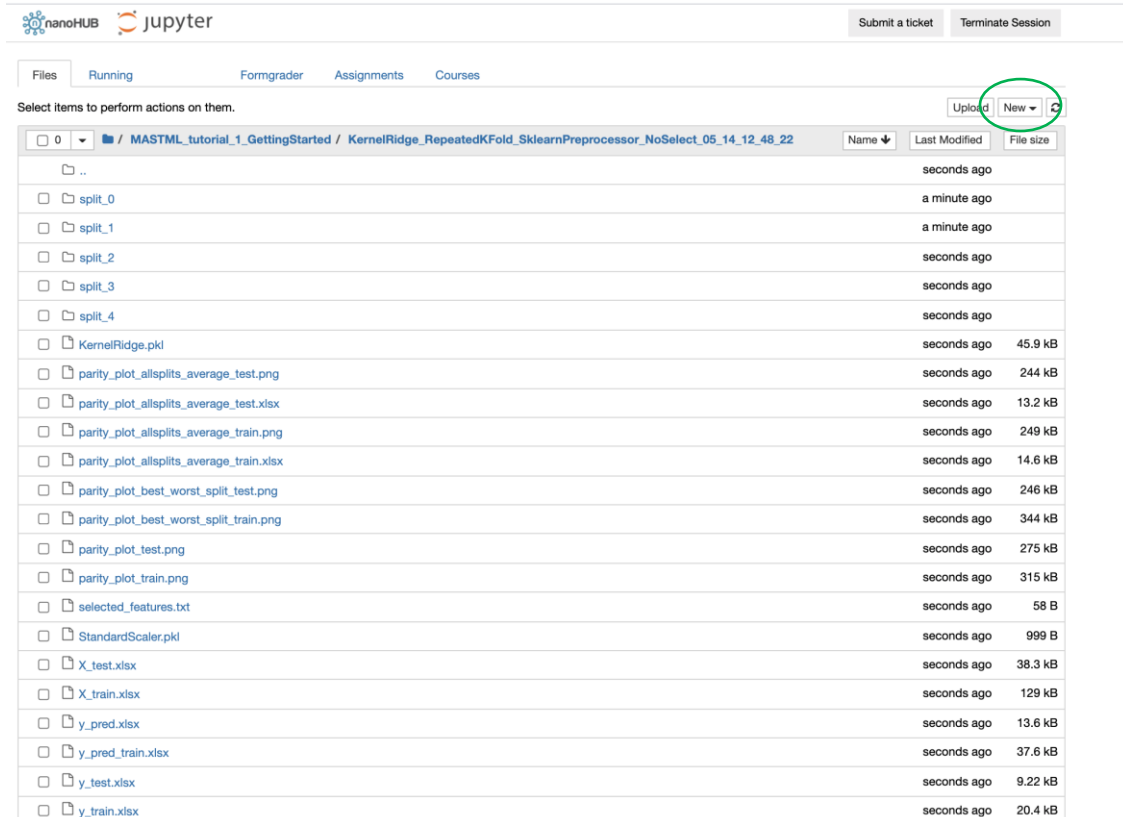

Step 3.) Zip the folder you want to download with the command:

- tar –zcvf folder\_name.tar.gz folder\_name
- In this case, I ran Tutorial 1, and the folder name was "MASTML\_tutorial\_1\_GettingStarted"

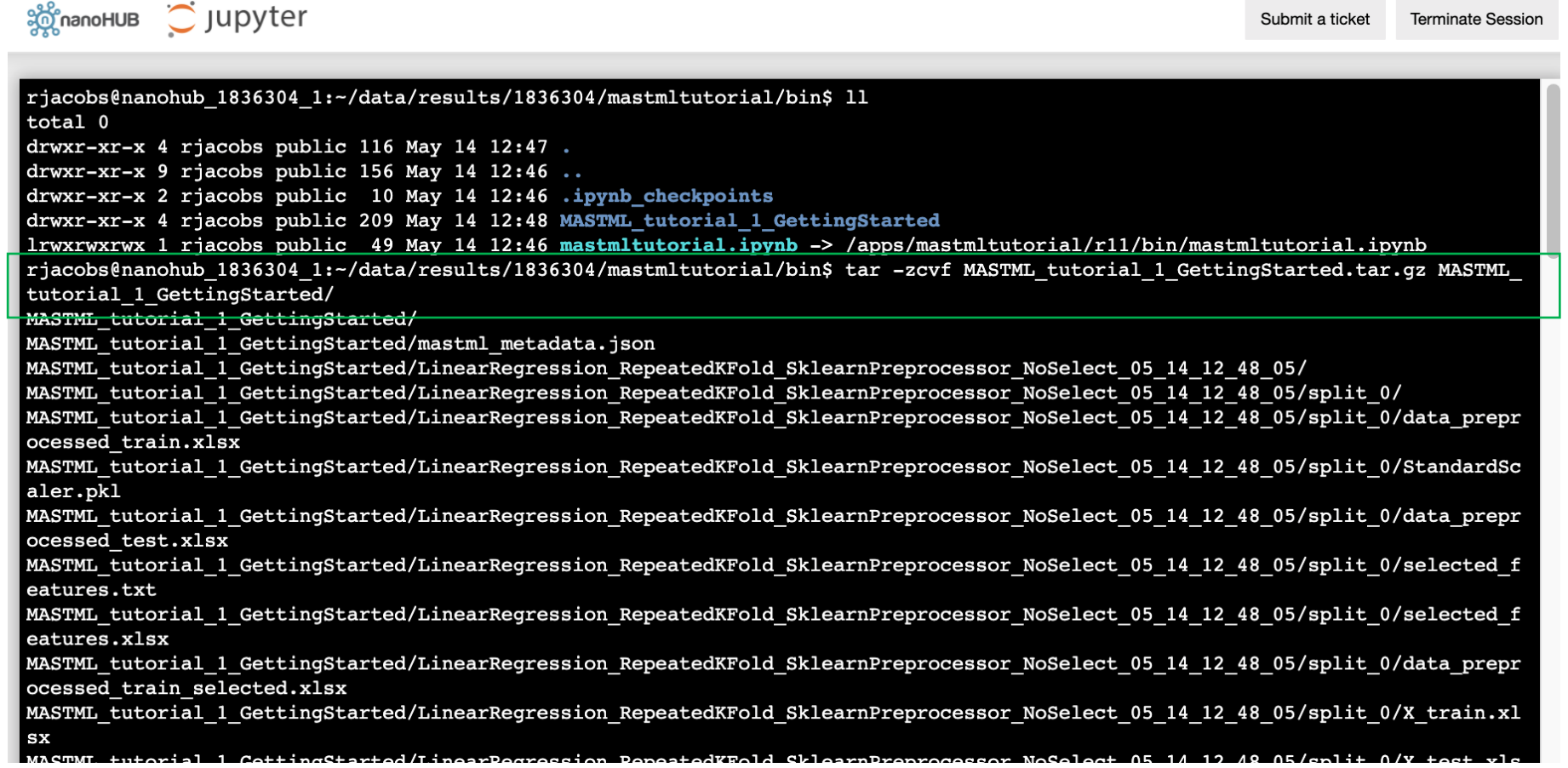

Step 4.) Look back at your displayed folders: there is now a new .tar.gz folder. You can click the box next to this folder and click the "Download" button.

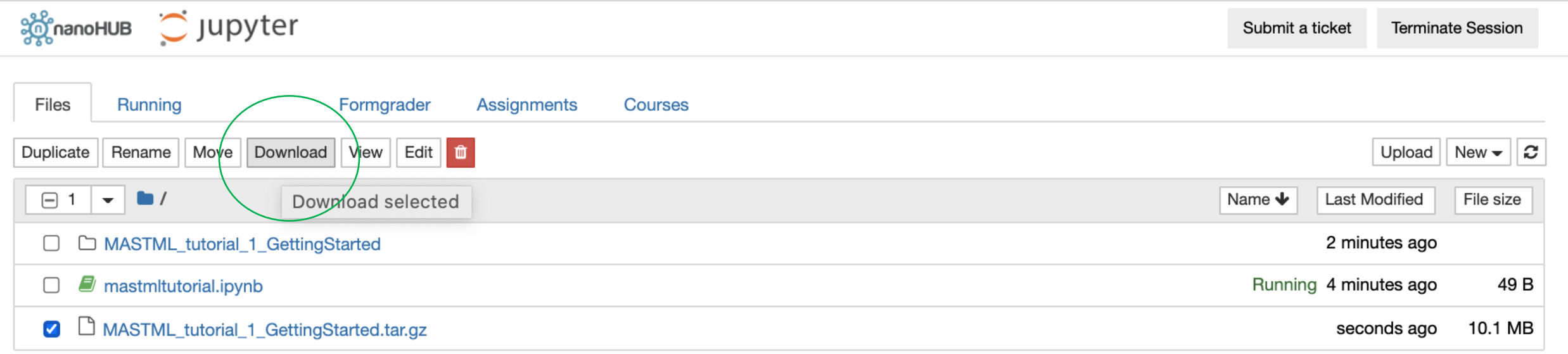